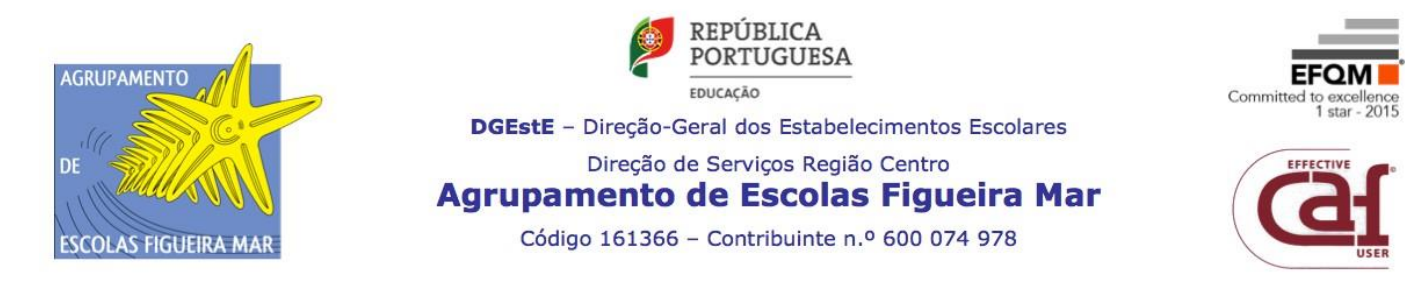

## Para entrar na sua conta moodle:

1. Abra o browser no sit[e www.google.pt:](http://www.google.pt/)

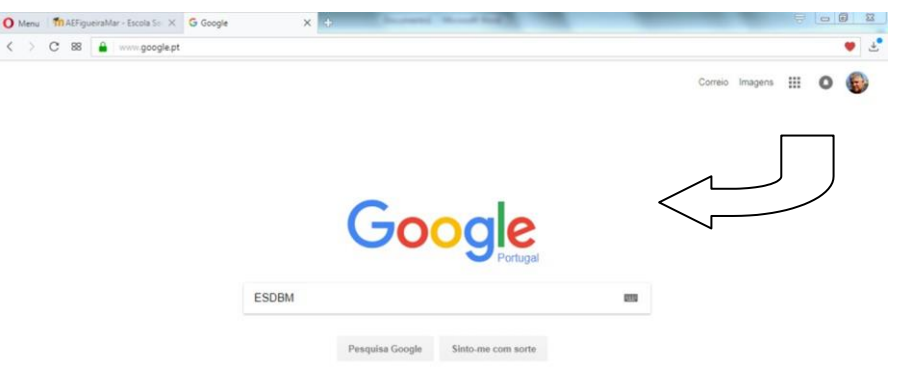

- 2. Digita ESDBM para pesquisar no Google e carrega na tecla ENTER
- 3. Escolha logo a 1ª sugestão disponibilizada pela pesquisa no Google.

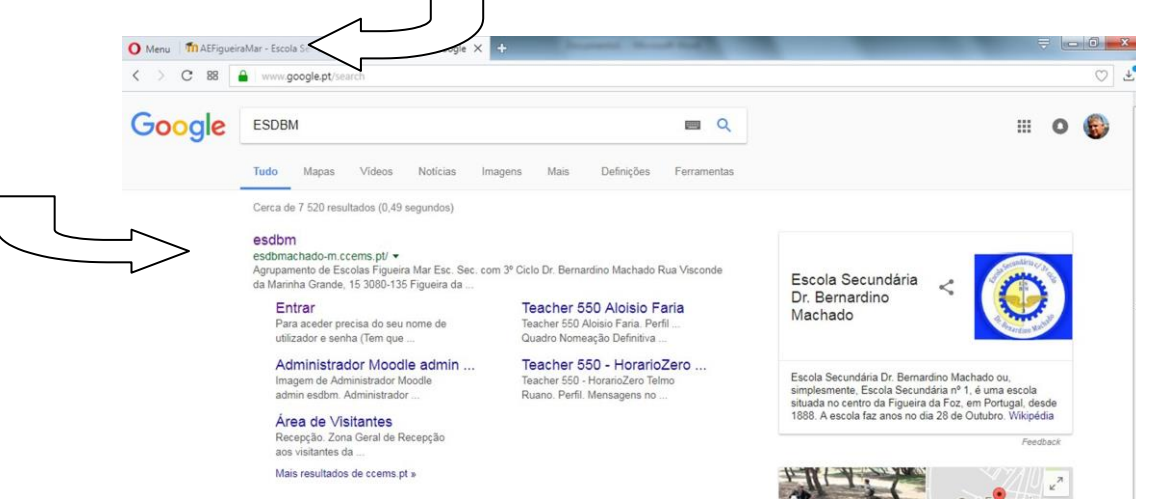

4. Para teres acesso à conta precisa do teu email institucional.

No caso de não te recordares da tua palavra-passe, deves entrar em contato com o gestor moodle pelo emai[l moodle@aefigueiramar.pt](mailto:moodle@aefigueiramar.pt) e pedir para ser modificada a palavra da tua conta. Ou

Entre em contato com teu diretor de turma e peça para ele providenciar o contato para alteração da tua palavra passe, neste caso a nova palavra passe será providenciada e entregue ao diretor de turma e este repassa para si. Será obrigatória a alteração desta palavra passe provisória logo no primeiro login no moodle.

A nova palavra passe é obrigatoriamente no mínimo 8 carateres, sendo necessário pelo menos a existência de 1 letra maiúscula, 1 letra minúscula, 1 numero e 1 símbolo.

Por exemplo: A-nomedoaluno1.

5. Digita o teu utilizador e tua palavra passe disponibilizada pelo agrupamento No caso de aluno será sempre do gênero [a-nomedoaluno@aefigueiramar.pt](mailto:a-nomedoaluno@aefigueiramar.pt)

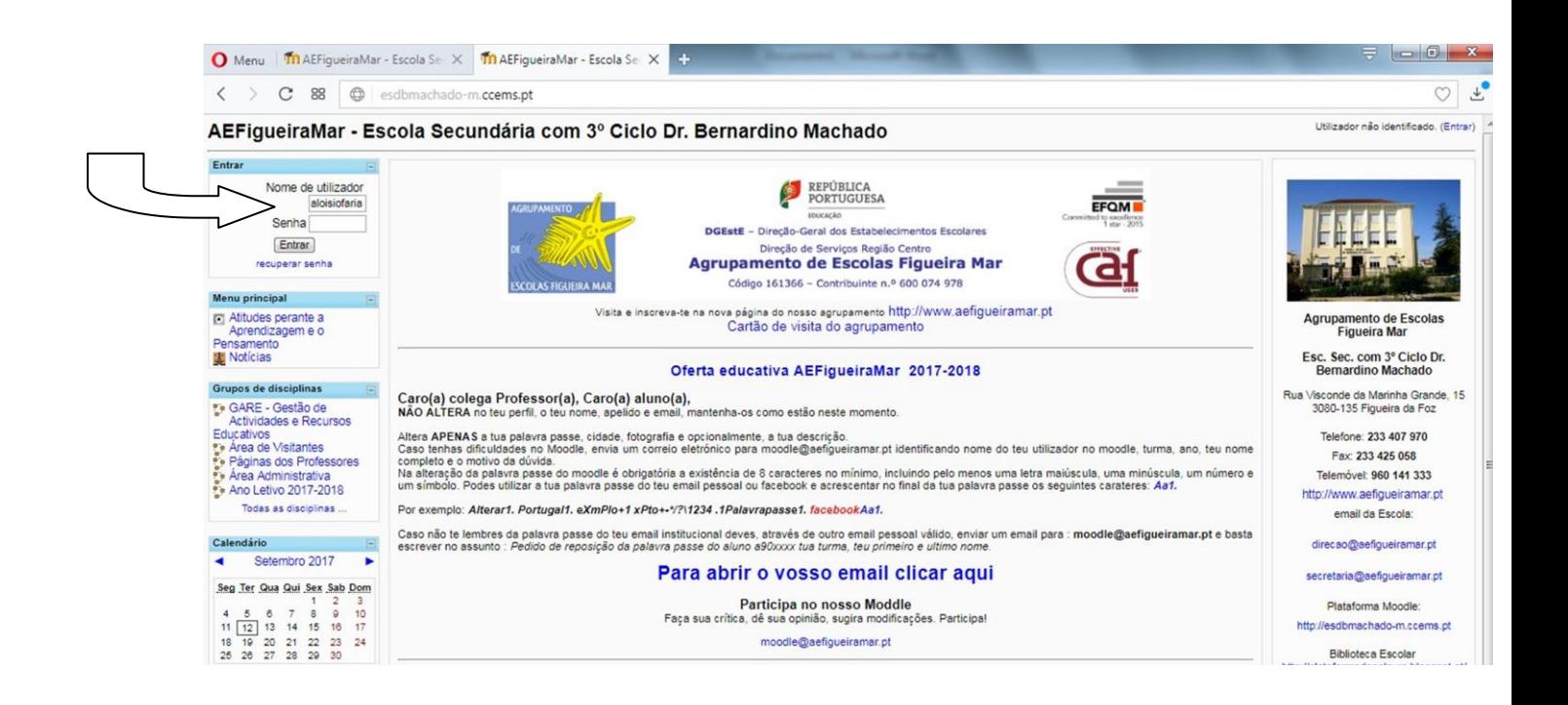

6. Realizando o login com sucesso, verá o teu utilizador na lateral superior à direita do ecrã:

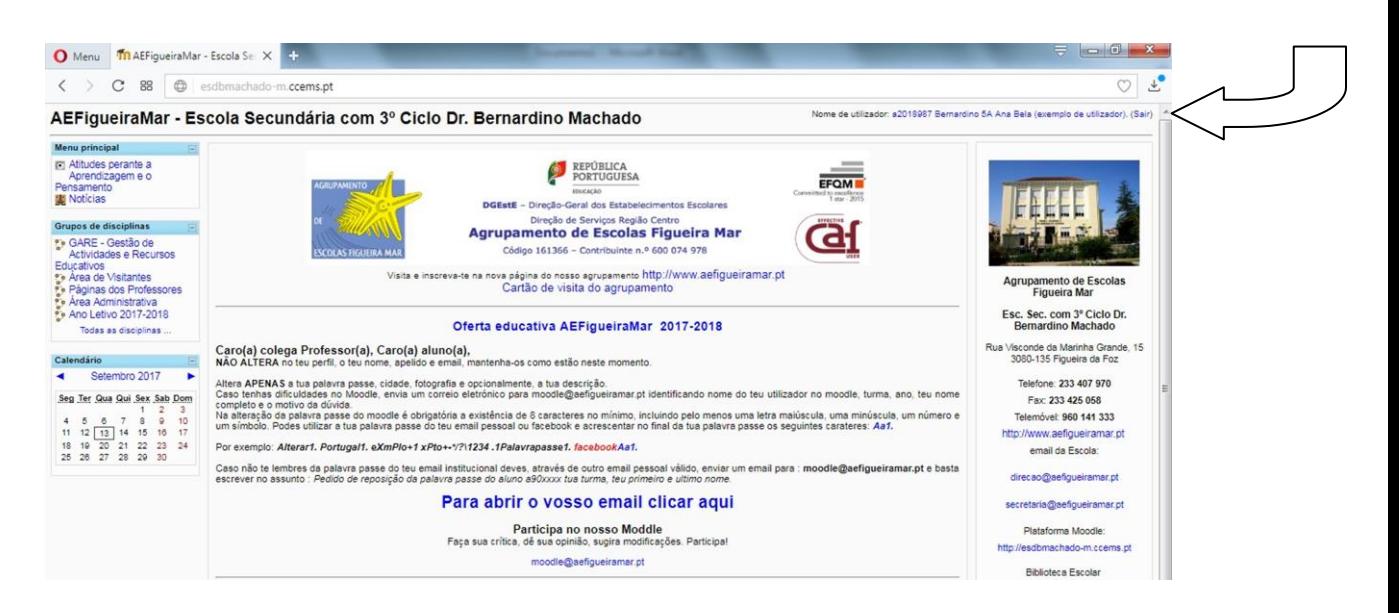

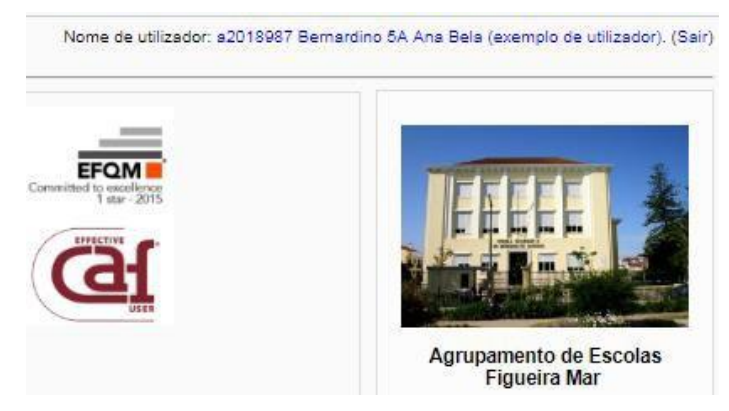

7. Não esqueça de clicar no botão  $_{(Sair)}$  para fechar a tua conta no final da aula.

8. Verifica que aparece na lateral esquerda as disciplinas que estás inscrito:

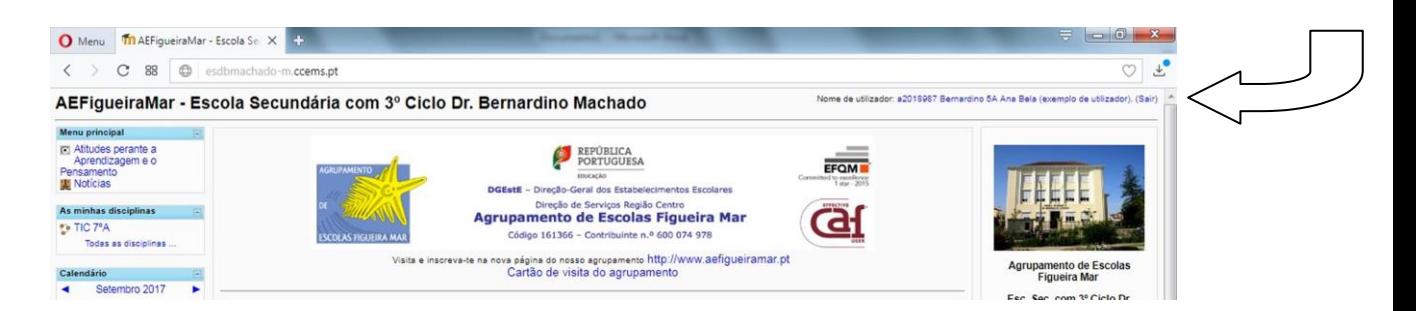

9. Verifique na tela abaixo: Para ter acesso à disciplina basta clicar na disciplina que queres utilizar

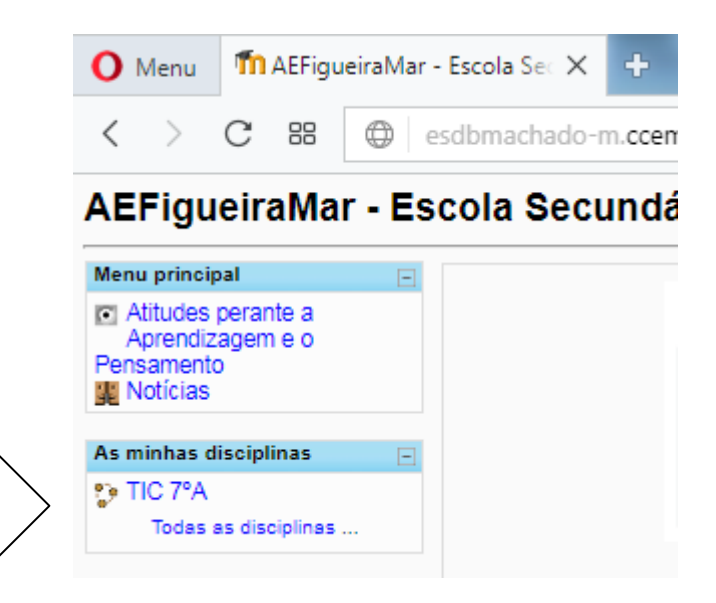

10. Para ter acesso aos sumários basta clicar no link abaixo onde está a indicação dos sumários.

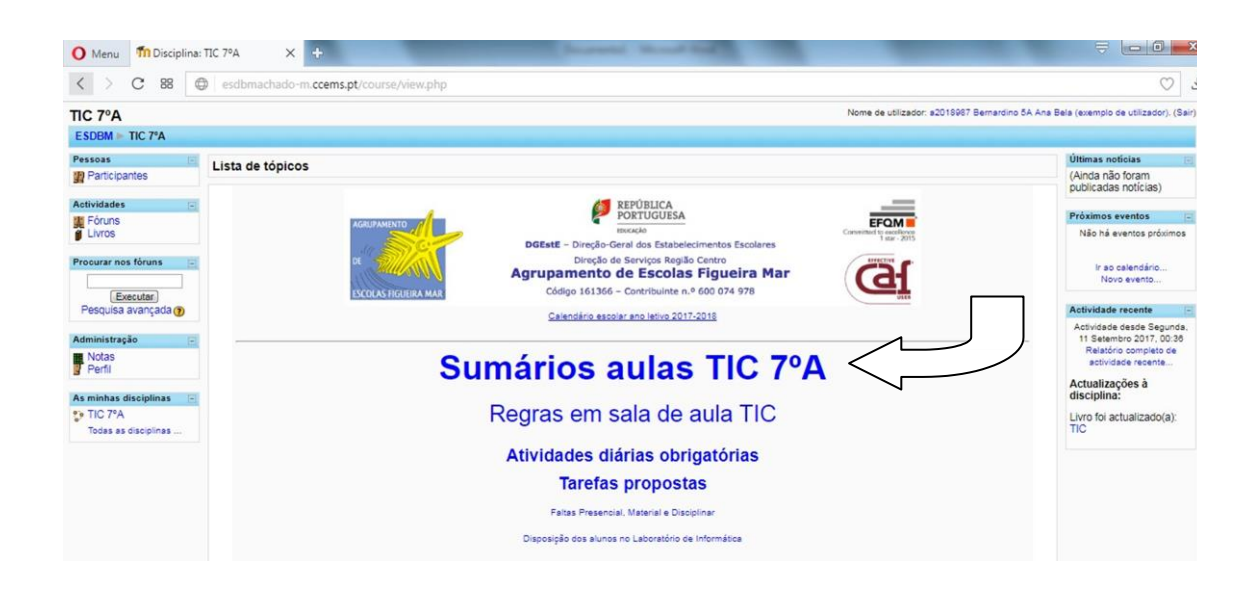

11. Agora deve clicar no sumário que deseja visualizar, por exemplo: o sumário 01

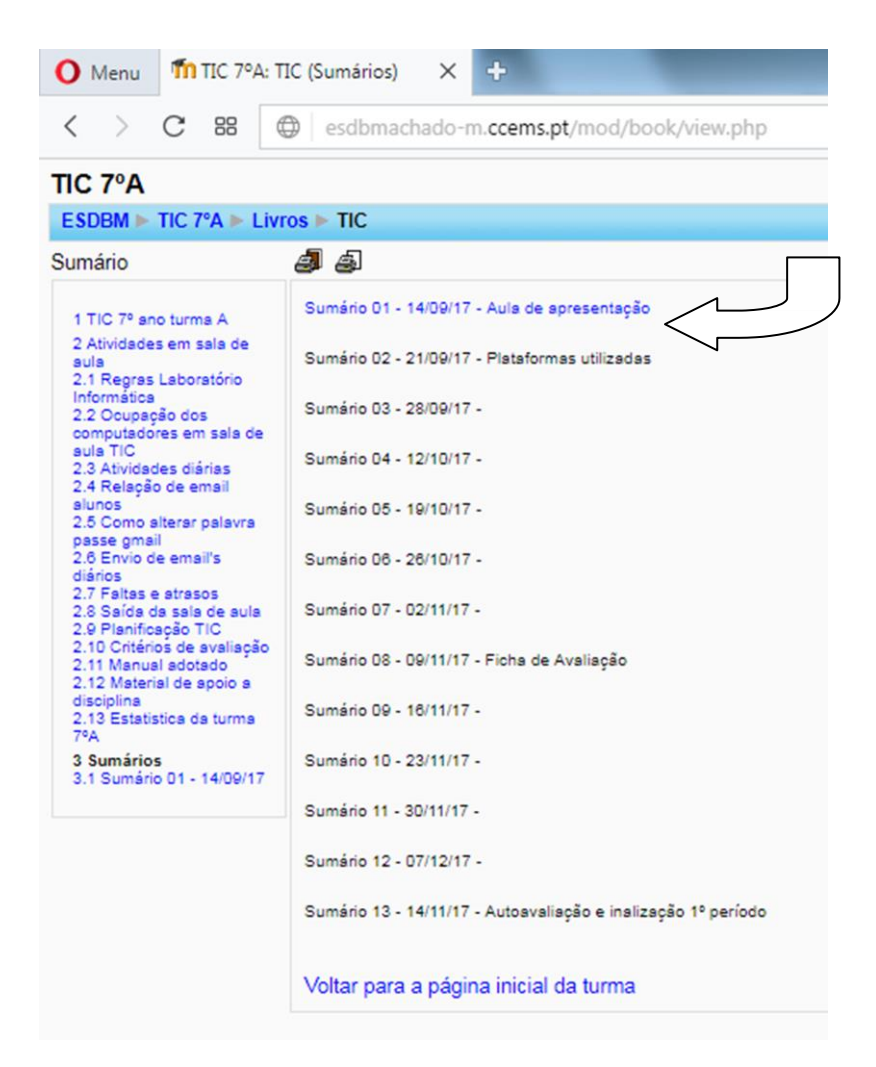

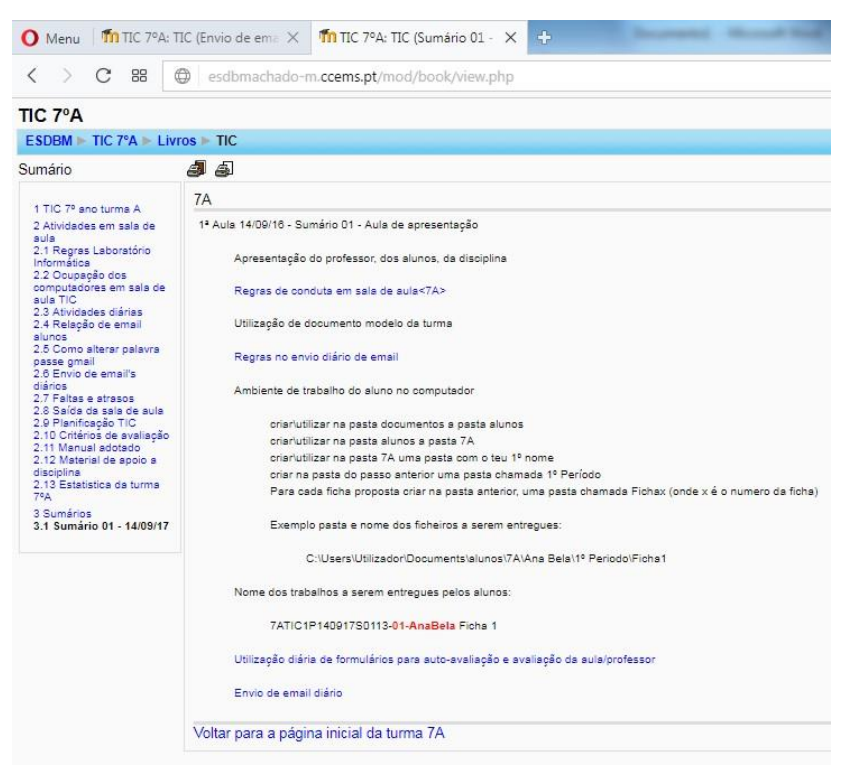